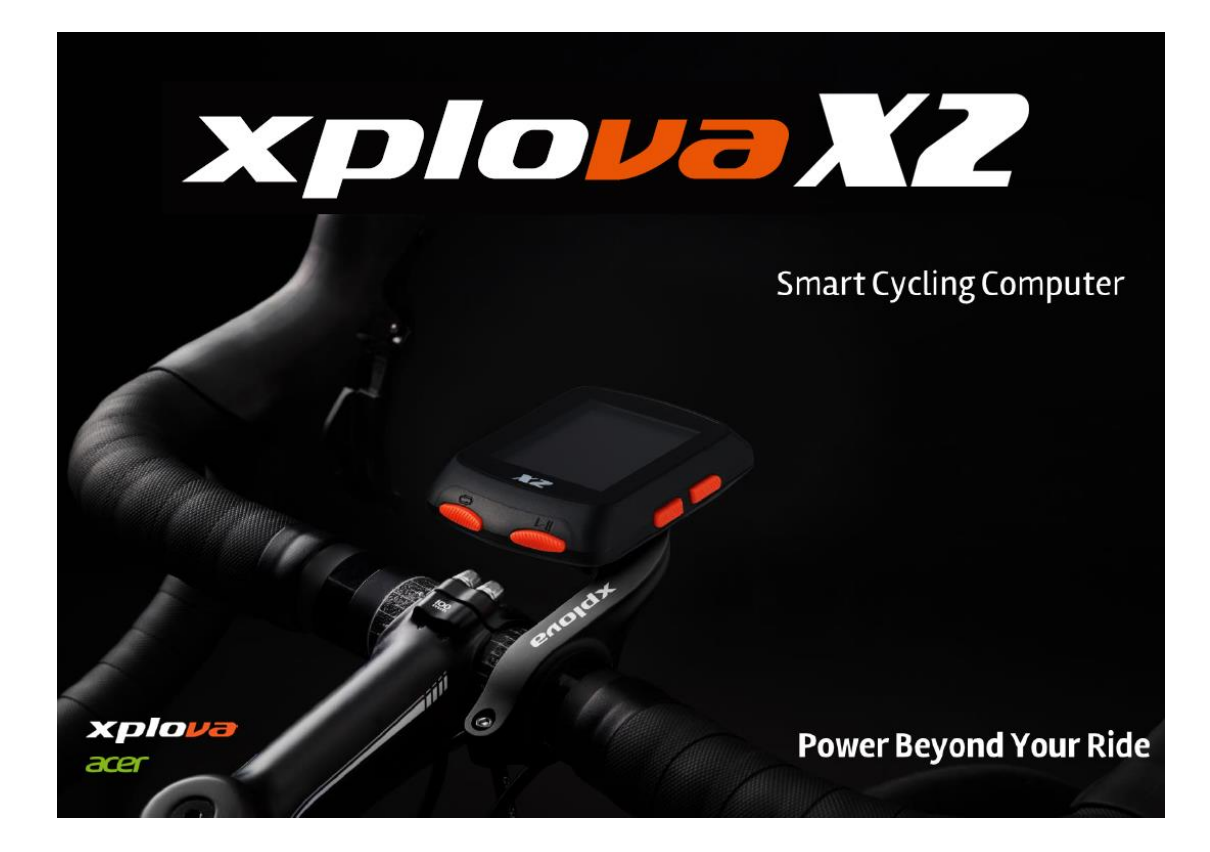

# **Xplova X2 智慧車錶**

# **使用者操作手冊**

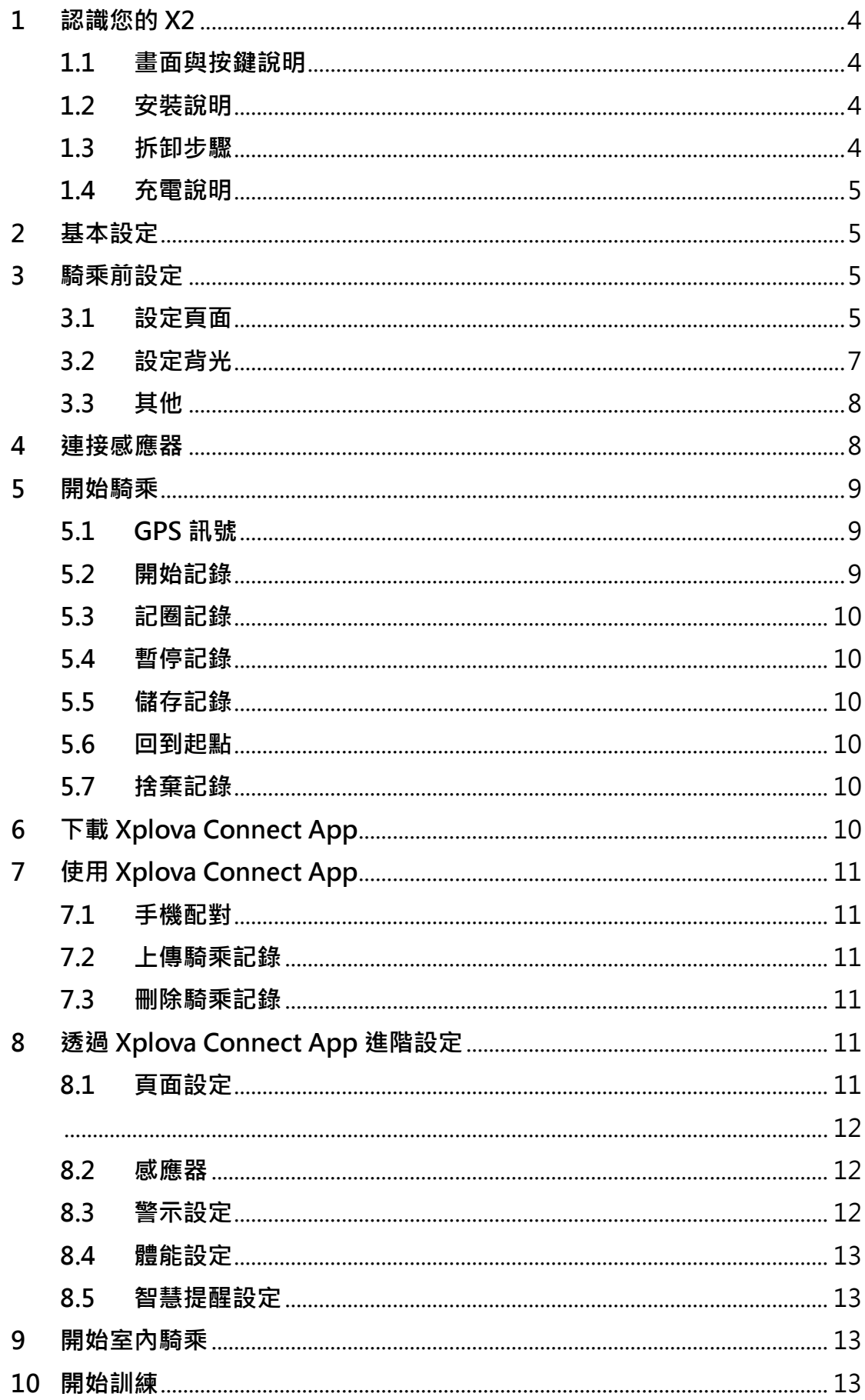

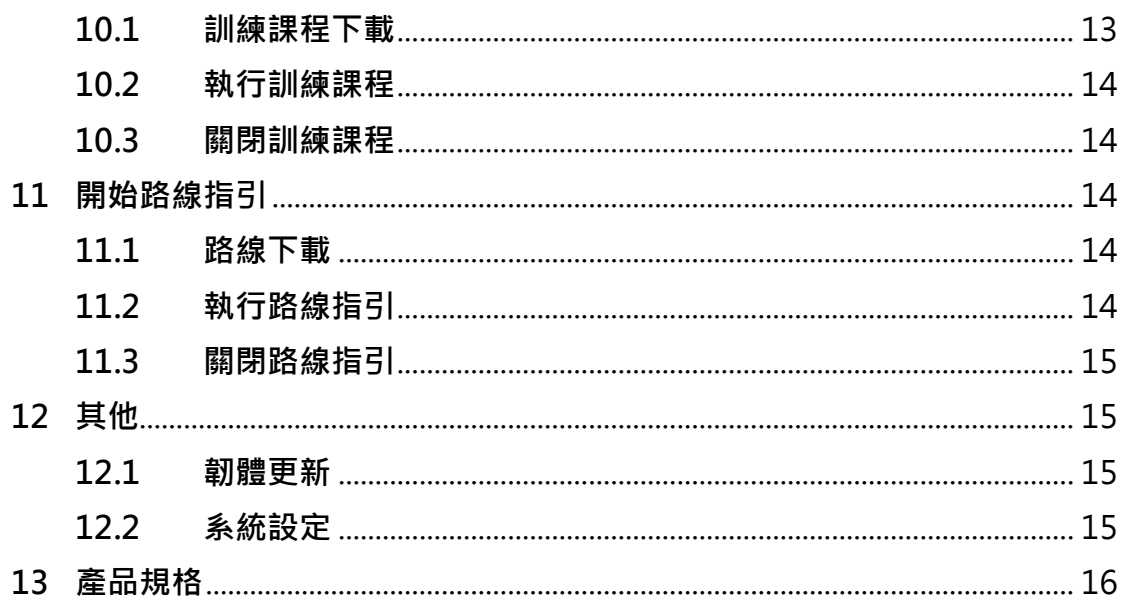

## <span id="page-3-1"></span><span id="page-3-0"></span>**1 認識您的 X2**

**1.1 畫面與按鍵說明**

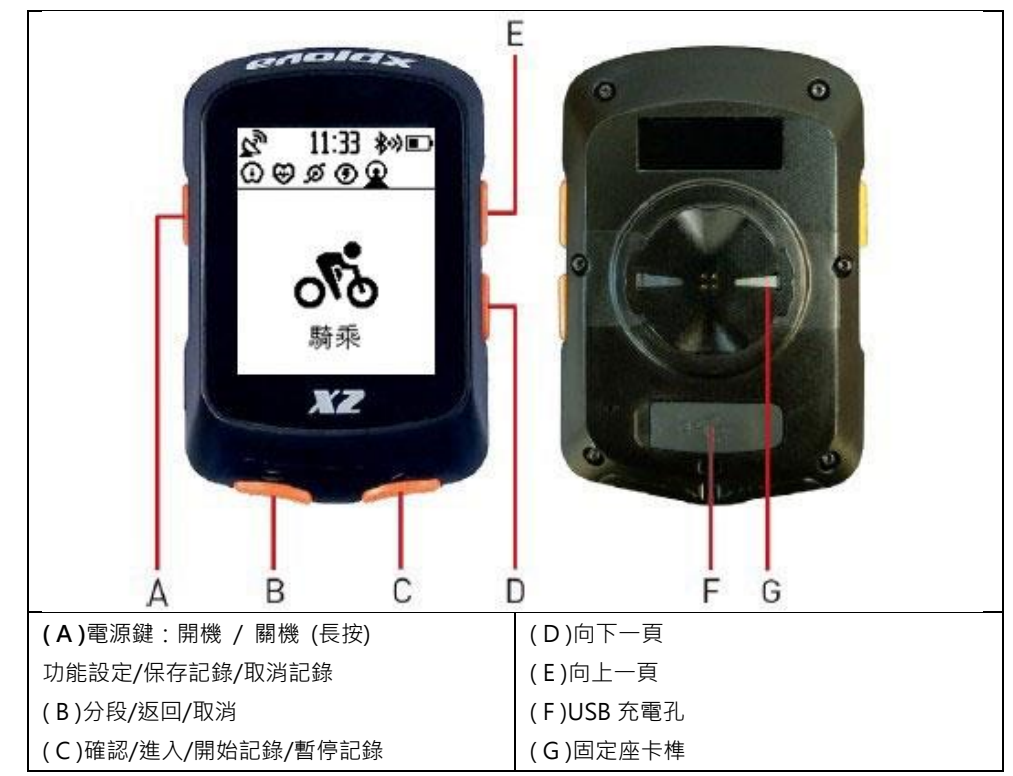

- <span id="page-3-2"></span>**1.2 安裝說明**
	- 1. 將固定座與緩衝墊片上下對齊 疊合後,放置在自行車龍頭 上。
	- 2. 使用橡膠圈勾住固定座的其中 一邊卡榫,然後再繞過龍頭勾 住固定座另一邊的卡榫。務必 確認固定座 已牢牢地固定於 自行車龍頭上。

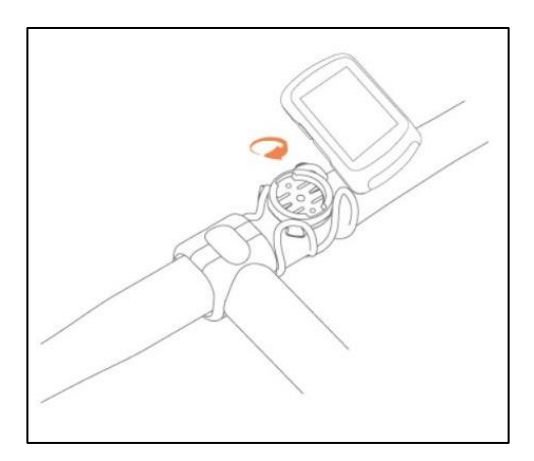

3. 將 X2 車錶背部的卡榫對準固定座的凹槽,輕輕地壓下使其吻合, 然後旋轉至鎖緊為止。

- <span id="page-3-3"></span>**1.3 拆卸步驟**
	- 1. 以逆時針方向旋轉 X2 車錶,直到卡榫解除鎖定。
	- 2. 將 X2 車錶取下並妥善保存。

## <span id="page-4-0"></span>**1.4 充電說明**

- 1. 請使用 DC 5V 的標準 USB 充電器, 2 小時內可完全充飽電。
- 2. 請勿過度拉扯 USB 防水蓋,避免防水蓋變形而影響防水、防塵功 能。
- 3. 充電後,請確實壓妥 USB 防水蓋,以達最佳防水、防塵效果。
- 4. 支援開機充電。

## <span id="page-4-1"></span>**2 基本設定**

- 1. 按下 X2 **左按鍵**開機。首次開機後將進行 初始化設定,請依照螢幕上的指示依序 設定【語言】、【距離單位】、【高度單位】、 【溫度單位】、【時間格式】、【時區】。
- 2. 設定各項目時,可使用**右側兩顆按鍵**切 換項目,選定後請按**右下按鍵**以進行下 一個項目的設定。

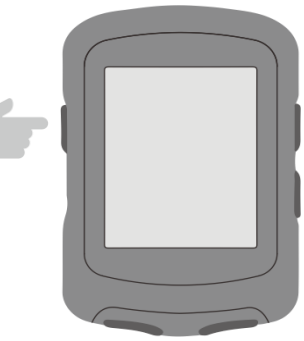

- 3. 如要修改先前的設定,可按**左下按鍵**以返回前一個項目。
- <span id="page-4-2"></span>**3 騎乘前設定**

輕按 X2 **左按鍵**進入【主選單】,您可在此進行更多個人化設定。

- <span id="page-4-3"></span>**3.1 設定頁面**
	- 1. 進入 X2【設定】>【頁面】。X2 預設 **3 頁自訂騎乘數據頁**(競賽挑 戰、公路巡航、極限耐力)、**1 頁高度表、1 頁路線指引、1 頁訓 練。**您可依個人需求進行各頁面設定。
	- 2. 您可透過**右側兩顆按鍵**選擇要設定的頁面。選定後按**右下按鍵**進 入頁面,即可設定頁面【數據】、【排序】、【主頁】、【隱藏】。

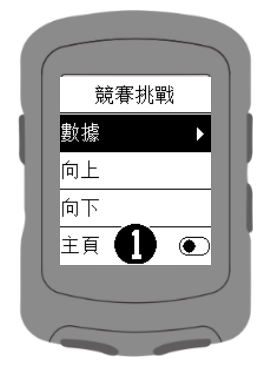

3. 以下說明如何設定**頁面數據**:

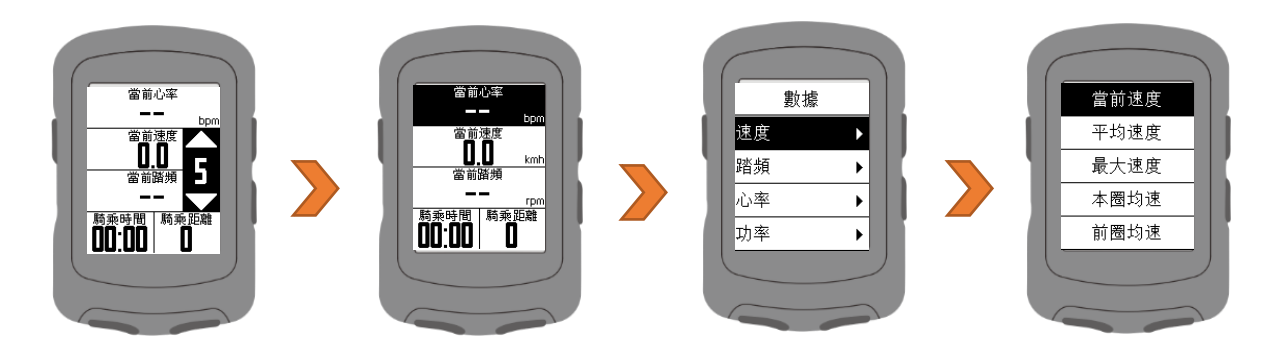

- **步驟 1:**按**右下按鍵**進入【數據】後,可透過**右側兩顆按鍵**選擇該 頁面顯示格數(1-8 格)。選定後按**右下按鍵**以設定各欄格 的數據。
- **步驟 2:**您可透過**右側兩顆按鍵**選擇要設定的欄格。選定後按**右下 按鍵**以設定該欄格的數據。
- **步驟 3:**您可依個人需求進行各欄格設定。操作過程中,按**左下按 鍵**即可返回前一畫面。

下表列出 X2 可設定所有數據類別與項目:

| 速度             |        | 心率 |        | 功率 |        |    |         |
|----------------|--------|----|--------|----|--------|----|---------|
| $\mathbf{1}$   | 當前速度   | 1  | 當前心率   | 1  | 當前功率   | 11 | 功率 %FTP |
| 2              | 平均速度   | 2  | 平均心率   | 2  | 平均功率   | 12 | 功率 IF   |
| 3              | 最大速度   | 3  | 最大心率   | 3  | 最大功率   | 13 | 功率 NP   |
| 4              | 本圈均速   | 4  | 本圈均心率  | 4  | 本圈均功率  | 14 | 功率 TSS  |
| 5              | 前圈均速   | 5  | 前圈均心率  | 5  | 前圈均功率  | 15 | 瓦特/公斤   |
| 6              | 本圈最大速  | 6  | 本圈最大心率 | 6  | 本圈最大功率 | 16 | 功率-千焦   |
|                |        | 7  | 心率區間   | 7  | 功率區間   | 17 | 左右平衡    |
|                | 踏頻     | 8  | 當前心率%  | 8  | 3 秒功率  | 18 | 扭矩效益    |
| 1              | 當前踏頻   | 9  | 平均心率%  | 9  | 10 秒功率 | 19 | 踩踏平順    |
| $\overline{2}$ | 平均踏頻   | 10 | 最大心率%  | 10 | 30 秒功率 |    |         |
| 3              | 最大踏頻   | 11 | 本圈均心率% |    |        |    |         |
| 4              | 本圈均踏頻  | 12 | 前圈均心率% |    |        |    |         |
| 5              | 前圈均踏頻  |    |        |    |        |    |         |
| 6              | 本圈最大踏頻 |    |        |    |        |    |         |

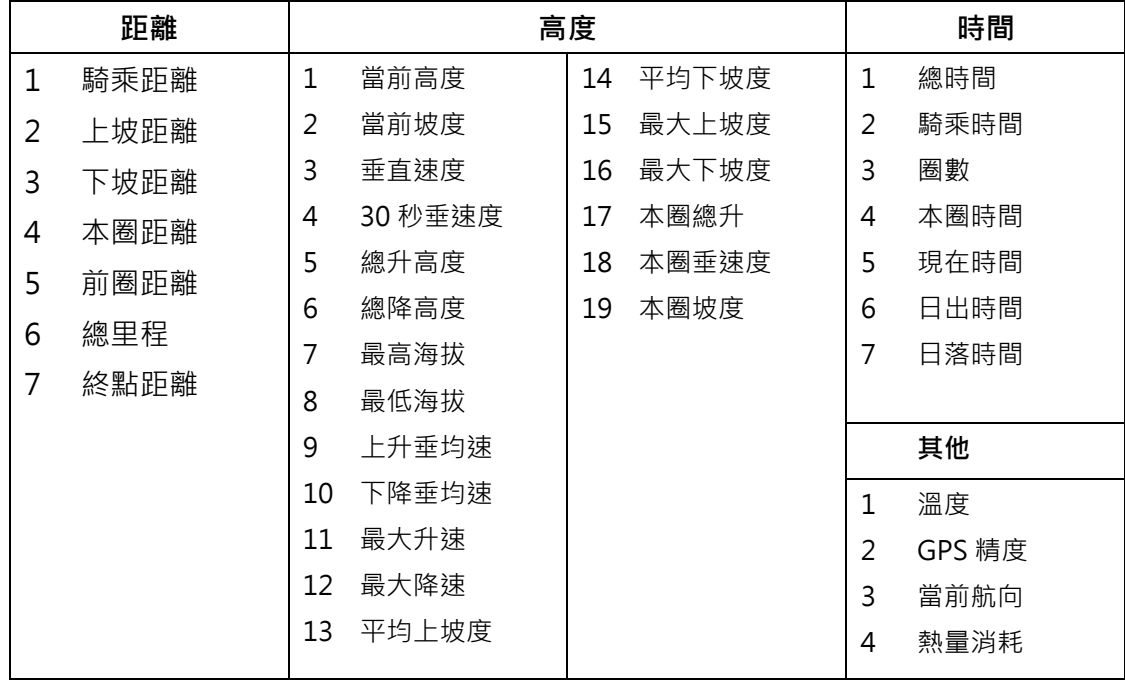

- 4. 【排序】:您可將頁面排序。騎乘記錄時將優先顯示排序1的頁面。
- 5. 【主頁】:您可將某頁設為主頁。騎乘記錄時如無按鍵操作 10 秒, 將顯示該頁。
- 6. 【隱藏】:當您將某頁設定為**隱藏**,騎乘記錄時不會顯示該頁面。
- <span id="page-6-0"></span>**3.2 設定背光**
	- 1. 進入 X2【設定】>【背光】。

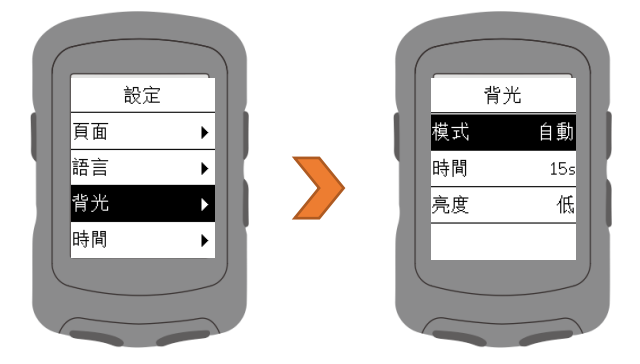

2. 可設定背光模式、時間、亮度。建議將背光模式設定為自動, X2 將自動開啟/關閉背光。

- <span id="page-7-0"></span>**3.3 其他**
	- 1. 進入 X2【設定】>【其他】。

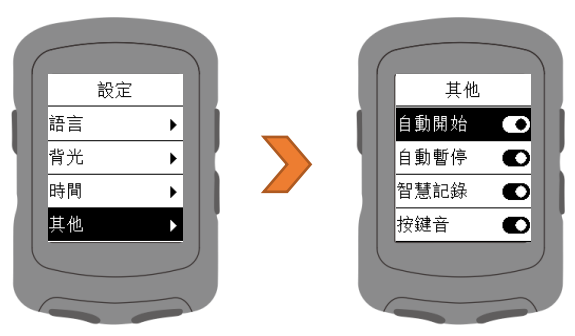

2. 各項目開啟後功能說明如下:

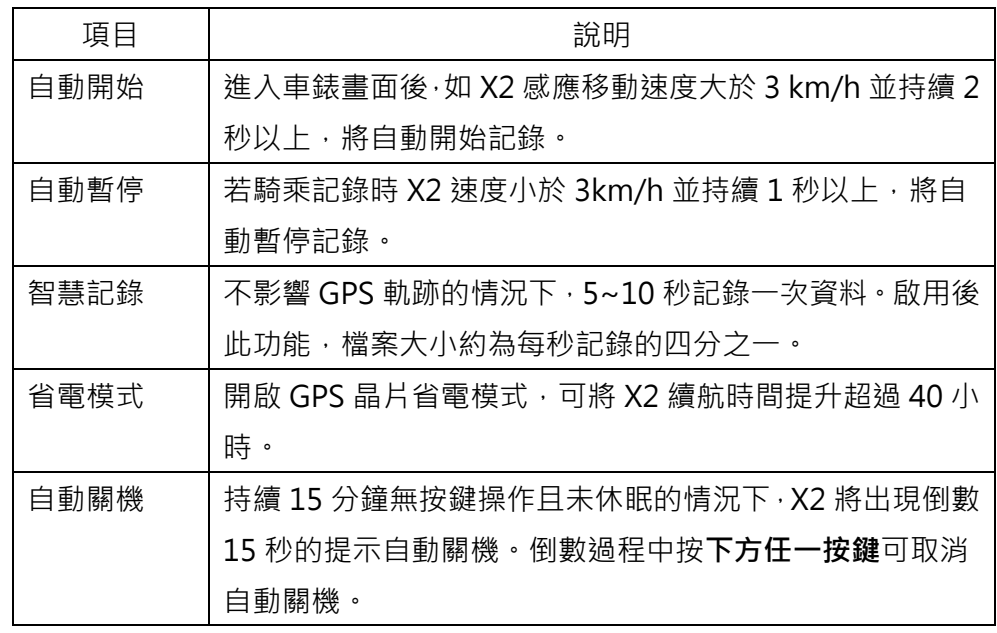

## <span id="page-7-1"></span>**4 連接感應器**

- 1. 進入 X2【感應器】>【增加感應器】。
- 2. X2 將會搜尋週邊為喚醒狀態的 ANT+設備。您可透過**右側兩顆按 鍵**選擇想要連接的 ANT+設備。選定後按**右下按鍵**以連接設備。

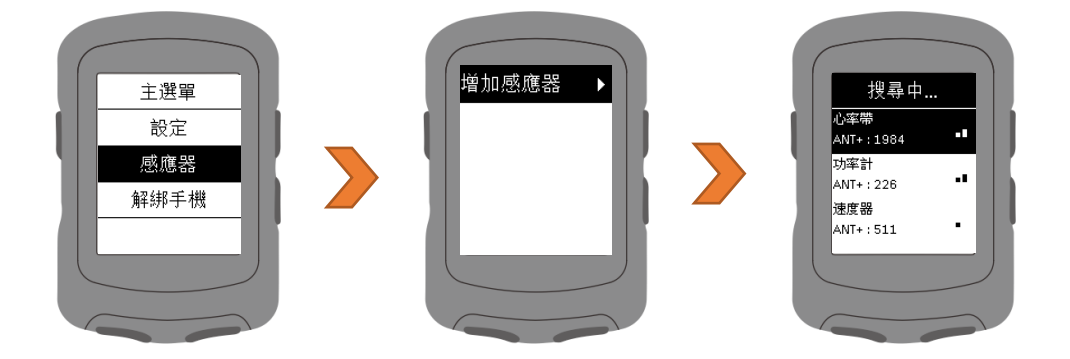

- 3. X2 可連接:**(1)速度感應器、(2)心率帶、(3)踏頻感應器、(4)速度 踏頻感應器、(5)功率計、(6)智慧訓練台**等設備。
- 4. 操作過程中,按**左下按鍵**即可返回前一畫面。

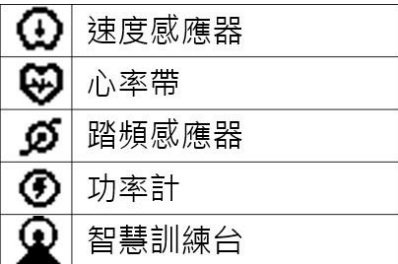

### <span id="page-8-1"></span><span id="page-8-0"></span>**5 開始騎乘**

## **5.1 GPS 訊號**

開機後車錶會自動搜尋衛星,請處於上方天空無遮蔽的室外環境,首次 搜尋GPS將於30秒-3分鐘,在靜止狀態下有助於縮短GPS搜尋時間。

您可於車錶畫面左上角的 GPS 符號確認目前的信號強度。

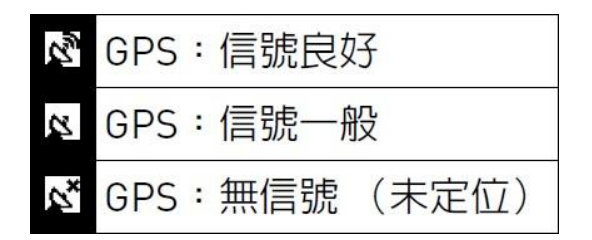

### <span id="page-8-2"></span>**5.2 開始記錄**

按**右下按鍵**進入【騎乘】模式。待 GPS 定位後,即可按**右下按鍵**,開 始騎乘記錄。騎乘記錄時,車錶畫面左上角將有符號提示。

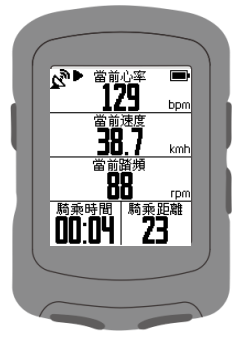

騎乘過程中,您可按**右側按鍵**切換各自訂騎乘數據頁、高度表、路線指 引頁。

註:騎乘記錄未使用路線指引時,路線指引頁將顯示您當前騎乘軌跡。

<span id="page-9-0"></span>**5.3 記圈記錄**

騎乘記錄時。按**左下按鍵**即可手動記圈。X2 將顯示 **圈數、本圈時間**與**距離**,顯示 10 秒後自動關閉計圈 資訊畫面。或您可點選**下方任一按鍵**,離開計圈資訊 畫面。

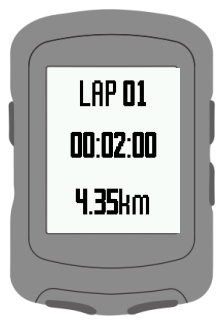

# <span id="page-9-1"></span>**5.4 暫停記錄**

1. 騎乘記錄時,按右下按鍵即可暫停騎乘記錄。

2. 暫停記錄時,按**右下按鍵**即可繼續騎乘記錄。

## <span id="page-9-2"></span>**5.5 儲存記錄**

騎乘記錄/暫停記錄時,按**左按鍵**可**開啟選單**。 選擇【儲存記錄】, X2 將保存當前騎乘紀錄, 並顯示騎乘數據摘要,點選**下方任一按鍵**, 離開此畫面。

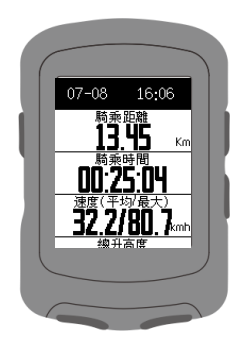

註: X2 與 Xplova Connect App 配對連線後, 即可於 App 上瀏覽 X2 中保存的騎乘紀錄。

# <span id="page-9-3"></span>**5.6 回到起點**

騎乘時**按左鍵開啟選單**,選擇【回到起點**】**。X2 將開啟**路線指引**畫面, 利用您的騎乘軌跡,指引您回到起點。

## <span id="page-9-4"></span>**5.7 捨棄記錄**

騎乘記錄/暫停記錄時,按**左鍵**可**開啟選單**,選擇【捨棄記錄**】**,X2 將 捨棄當前騎乘紀錄。

# <span id="page-9-5"></span>**6 下載 Xplova Connect App**

開啟智慧型手機的應用程式商店 (Google Play 或 App Store), 然後搜尋「Xplova Connect」。下載 並安裝應用程式。或者,您也可以掃 描 QR Code 來下載應用程式。

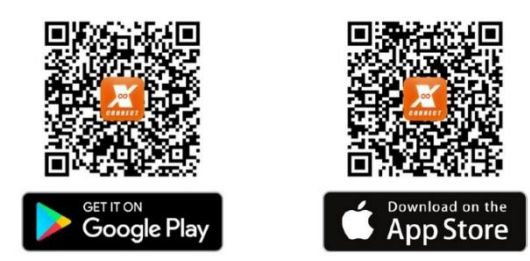

## <span id="page-10-1"></span><span id="page-10-0"></span>**7 使用 Xplova Connect App**

## **7.1 手機配對**

- 1. 開啟 Xplova Connect App 後 · 於首頁點選**右上方按鈕<mark>UL</mark>D** , 即可 新增設備
- 2. 請選擇【X2】。
- 3. 請依畫面提示一步步完成配對步驟。
- 4. 當 App 顯示訊息:**X2 ready**,X2 上的藍芽符號顯示: 。即代 表 X2 與手機已經完成配對。

註 1:X2 藍芽符號 <sup>\$</sup> 閃爍顯示時,代表未與任何 App 配對綁定。

註 2:當 X2 藍芽符號 第 恆定顯示時,代表曾與 App 配對綁定。

註 3:一台 X2 僅能與一個手機 App 配對。

## <span id="page-10-2"></span>**7.2 上傳騎乘記錄**

X2 與手機 App 配對連線時 · 點選 App 畫面**右上方按鈕<mark>↓)</mark> . 即可將騎** 乘紀錄同步至 Xplova Connect App 中。您可進入 App【騎乘紀錄】 瀏覽騎乘記錄上傳進度。

## <span id="page-10-3"></span>**7.3 刪除騎乘記錄**

您可進入 App【騎乘紀錄】,點選按鈕 , 即可刪除紀錄。

# <span id="page-10-5"></span><span id="page-10-4"></span>**8 透過 Xplova Connect App 進階設定**

## **8.1 頁面設定**

進入 App【頁面設定】。您可透過 App 進行 X2 各頁面設定,包含:顯 示格數選擇、各欄格數據選擇、頁面開啟或隱藏、頁面排序。

您還可透過 App 多增加 5 個**自訂騎乘數據頁**,滿足您不同的騎乘數據 瀏覽需求。

您也可透過 App 刪除自訂騎乘數據頁。

<span id="page-11-0"></span>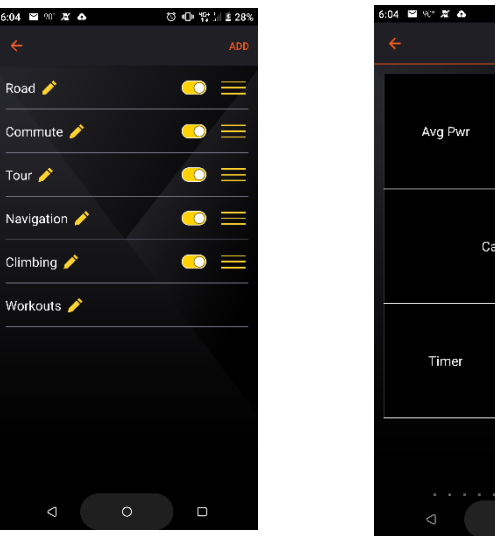

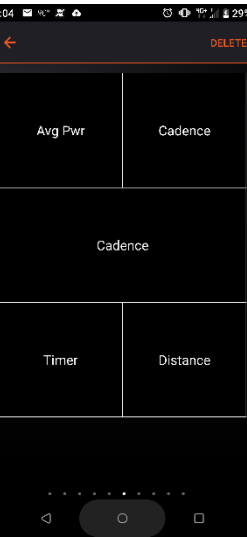

# <span id="page-11-1"></span>**8.2 感應器**

進入 App【感應器】。您可透過 App 連接 X2 搜尋到的感應器。

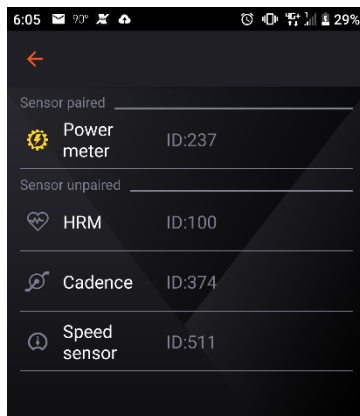

您也可以透過 App 解除 X2 已連接的感應器。

# <span id="page-11-2"></span>**8.3 警示設定**

進入 App【警示設定】。您可透過 App 設定警示項目。

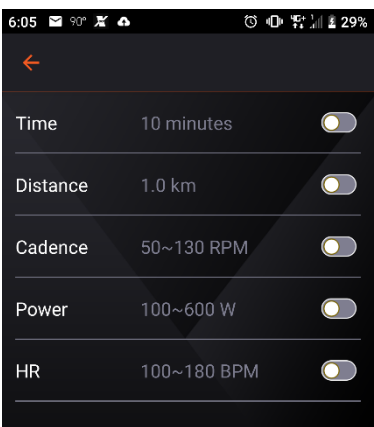

## <span id="page-12-0"></span>**8.4 體能設定**

進入 App【體能設定】。您可設定**體重**、**功能性閾值功率 (FTP)**、 **最大心跳(Maxima HR)**。讓您騎乘 X2 訓練回饋數據更精準。

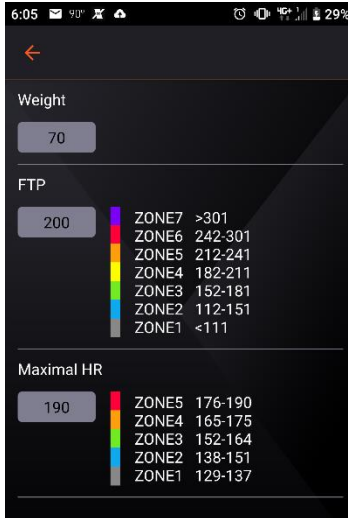

## <span id="page-12-1"></span>**8.5 智慧提醒設定**

進入 App【智慧提醒設定】。可開啟/關閉 X2 智慧提醒,讓您騎乘時不 錯過來電通知、簡訊與訊息通知。智慧提醒將於顯示後 30 秒自動關閉, 您也可按 X2 **下方任一按鍵**關閉智慧提醒。

若 X2 無出現智慧提醒, 請進行以下確認:

- 1. 請確認您的手機藍牙有開啟,且 App 與 X2 為連線。
- 2. 請確認您的 Xplova Connect App 中的智慧提醒設定有開啟。
- 3. 請確認您手機中社群 App 的通知提醒設定有開啟。

## <span id="page-12-2"></span>**9 開始室內騎乘**

若您使用室內訓練台在室內騎車,請使用 X2【室內騎乘】模式記錄。騎乘 結束後儲存的記錄類別將為【室內騎車】。

## <span id="page-12-4"></span><span id="page-12-3"></span>**10 開始訓練**

# **10.1 訓練課程下載**

X2 可執行針對**功率**與**心率**設計的訓練課表。您可透過 Xplova Connect App 下載 Xplova 訓練課表或將 TrainingPeaks 訓練課表透過 Xplova Connect App 下載至 X2。

## <span id="page-13-0"></span>**10.2 執行訓練課程**

- 1. 進入 X2【訓練】模式,選擇想要執行的訓練課表,按**右下按鍵**開 啟訓練課表。再次按**右下按鍵**,記錄符號出現後,X2 開始執行課 表。
- 2. 若您為**室內訓練**,請於執行課表後,馬上按**左按鍵**開啟選單,選擇 【室內騎乘】,訓練結束後儲存的記錄類別將為【室內騎車】。(如 未操作此步驟,將視為【戶外騎車】)
- 3. 訓練課表圖表說明:左上方顯示**目前步驟剩餘時間**,右上方顯示**此 訓練課程剩餘時間**。

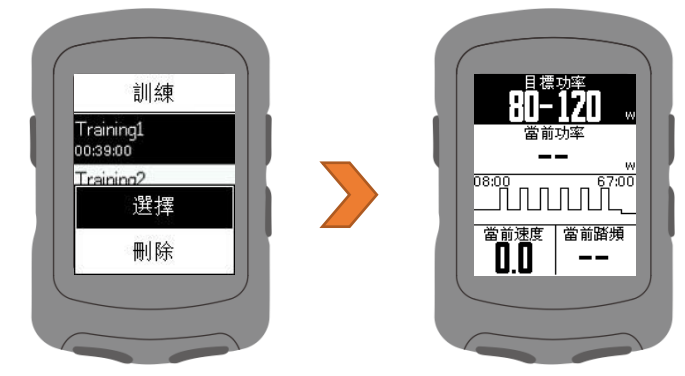

4. 按**左下按鍵**可跳過此訓練步驟。

## <span id="page-13-1"></span>**10.3 關閉訓練課程**

- 1. 按左按鍵開啟選單,選擇【停止訓練】,即可關閉訓練課程。
- 2. 此時如要結束騎乘,按**右側按鍵**離開路線指引頁,再按**左按鍵**開啟 選單,即可選擇【儲存記錄/捨棄記錄】。
- <span id="page-13-3"></span><span id="page-13-2"></span>**11 開始路線指引**

# **11.1 路線下載**

您可透過 Xplova Connect App 下載路線至 X2。

## <span id="page-13-4"></span>**11.2 執行路線指引**

- 1. 進入 X2【路線指引】模式,選擇想要執行的路線,按**右下按鍵**開 啟路線。再按ㄧ次**右下按鍵**,待記錄符號出現後,X2 開始記錄騎 乘及路線指引。
- 2. X2 顯示路線指引畫面時,右上方數字為比例尺,您可按**左按鍵**縮 放路線軌跡。

3. 騎乘結束後,按**右側按鍵**換頁,再按**左按鍵**開啟選單,即可選擇【儲 存記錄/捨棄記錄】。

## <span id="page-14-0"></span>**11.3 關閉路線指引**

- 1. 騎乘記錄時,按**右側按鍵**離開路線指引頁,再按**左按鍵**開啟選單, 選擇【停止路線指引**】**,即可關閉路線指引。
- 2. 此時如要結束騎乘,按**右側按鍵**離開路線指引頁,再按**左按鍵**開啟 選單,即可選擇【儲存記錄/捨棄記錄】。
- 3. 如未【停止路線指引】,此路線將預留在【騎乘】模式中,直到 X2 關機,或您停止此條路線指引。
- <span id="page-14-2"></span><span id="page-14-1"></span>**12 其他**

## **12.1 韌體更新**

- 1. 請先將 X2 連接上 Xplova Connect App
- 2. 請進入 App【設定】>【我的設備】>【X2】
- 3. 點擊【韌體更新】, App 將會檢查目前是否有韌體需要更新。
- 4. 如有韌體需要更新,請依 App 指示完成更新。(更新過程中請勿進 行其它操作)
- <span id="page-14-3"></span>**12.2 系統設定**
	- 1. 輕按 X2 **左按鍵**進入【主選單】>【設定】>【系統】。即可將 X2 **回復原廠設定**或**清除記錄**。
	- 2. 您也可在此查看 X2 系統資訊,如韌體版本或車錶 ID。

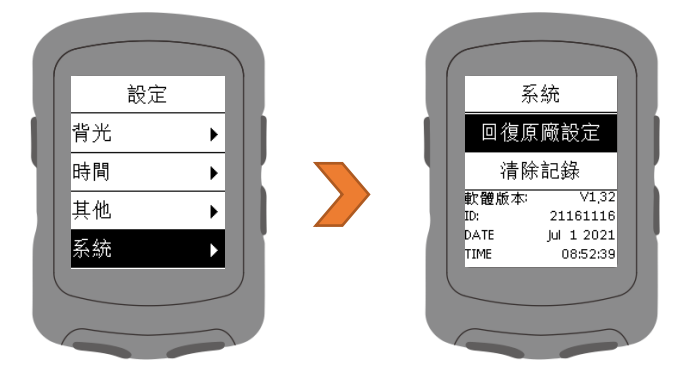

# <span id="page-15-0"></span>**13 產品規格**

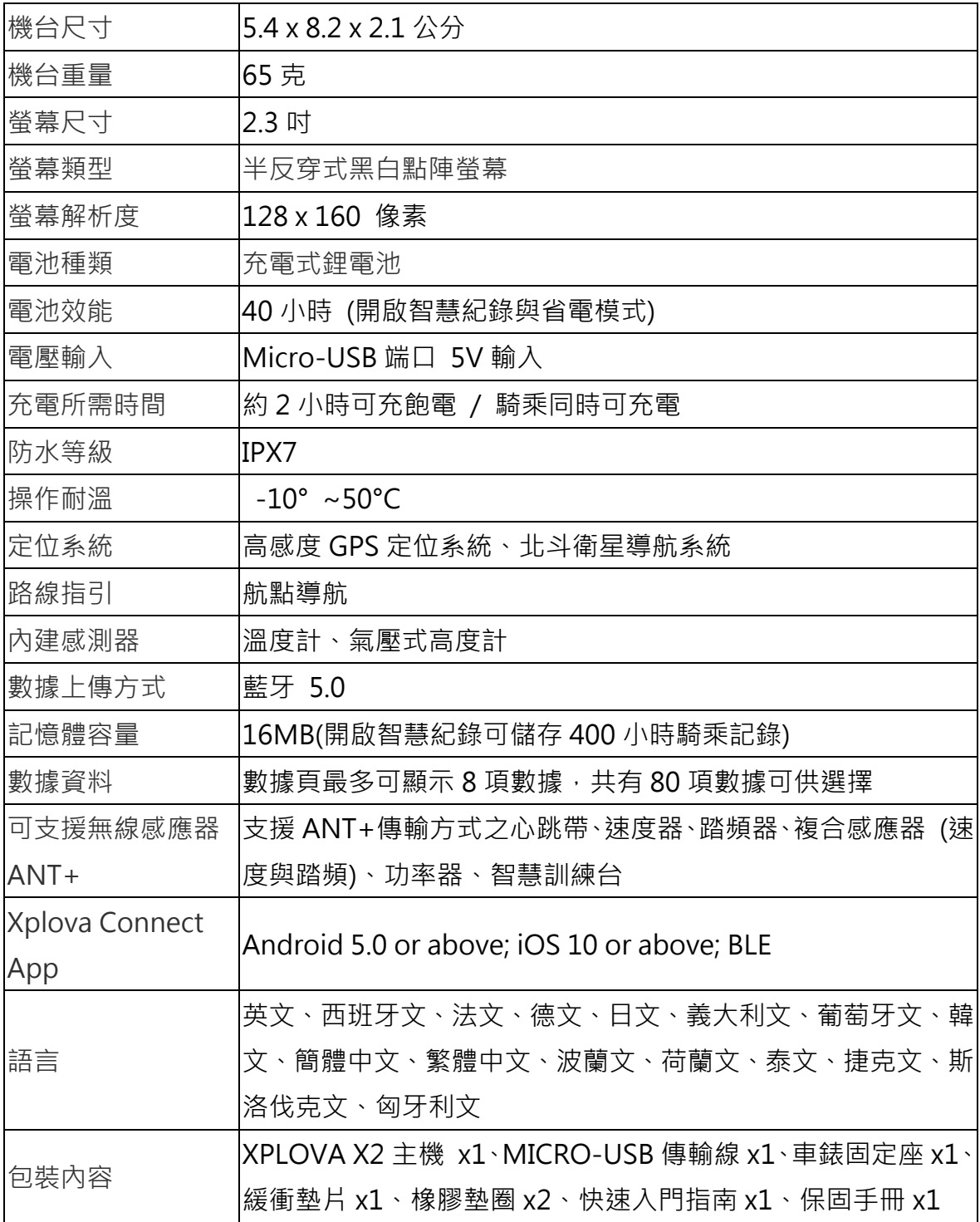